Инструкция участия в мобильной форме конкурса Инфознайка 2022

Школьнику нужно скачать и установить приложение Инфознайка (предназначено для проведения конкурсов Инфознайка, Спасатели и т.д.) по ссылке

[https://play.google.com/store/apps/details?id=ru.infoznaika.www.infoznaika](https://play.google.com/store/apps/details?id=ru.infoznaika.www.infoznaika&hl=ru) [&hl=ru](https://play.google.com/store/apps/details?id=ru.infoznaika.www.infoznaika&hl=ru)

Затем он должен запустить приложение перейти в пункт «Личные данные» и ввести данные для идентификации в конкурсе.

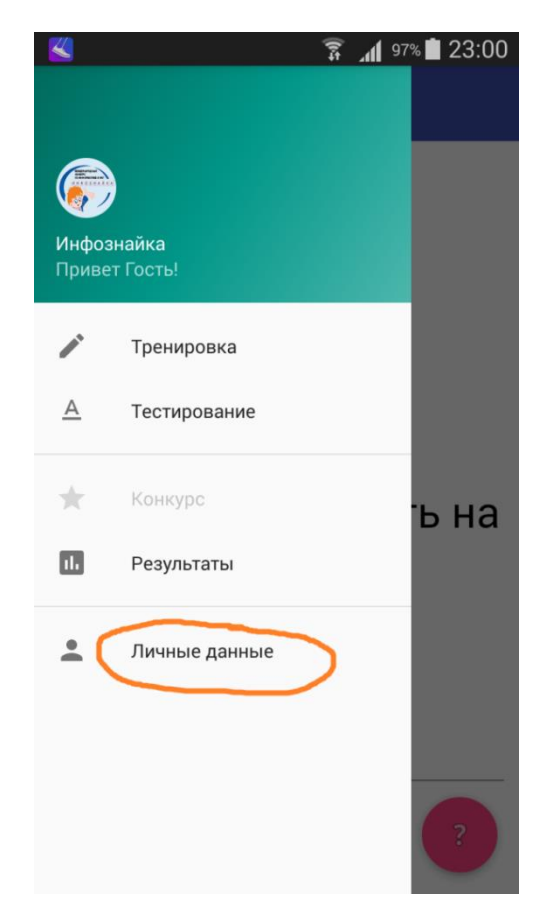

Нужно обратить особое внимание на ввод номера договора учителя и класса. Номера договора выдается учителю при регистрации на сайте и его всегда можно посмотреть, зайдя на сайте в личный кабинет. Номер договора связывает ученика с личным кабинетом учителя. После ввода номера договора ученик должен нажать кнопку НАЙТИ.

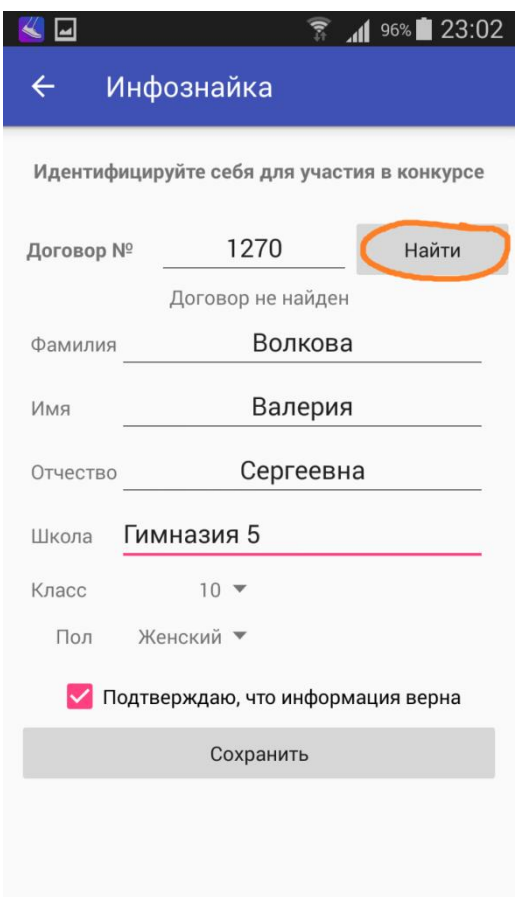

Будет осуществлён поиск номера договора и привязка данных ученика к личному кабинету учителя. Отобразится ФИО учителя.

Затем вводятся остальные сведения. Уровень, на котором будет принимать участие школьник, будет определен согласно указанному при регистрации классу.

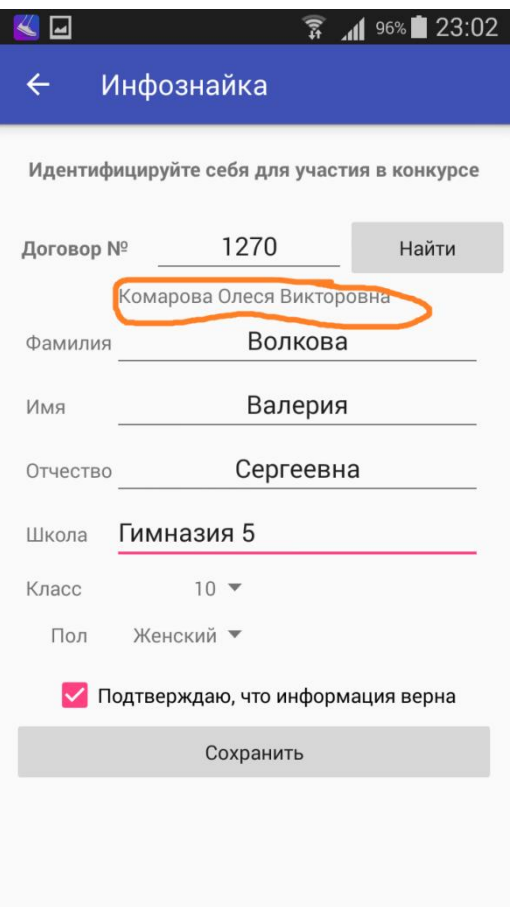

Затем, нужно нажать кнопку «Сохранить». Произойдёт запись личных данных ученика в базу конкурса. Теперь при повторном запуске приложения его сразу можно будет использовать.

После сохранения данных учащегося они должны появиться в личном кабинете учителя. Чтобы проверить это, учители в личном кабинет нужно выбрать пункт

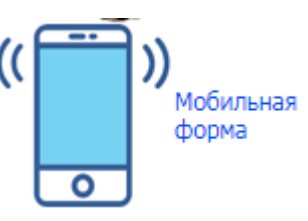

## Отобразится список учеников прошедших регистрацию

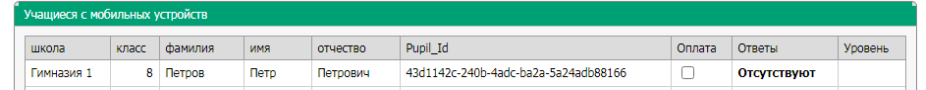

Если оплата за конкурс была произведена учителем, то он должен проставить ее кликнув напротив фамилии учащегося в столбце оплата.

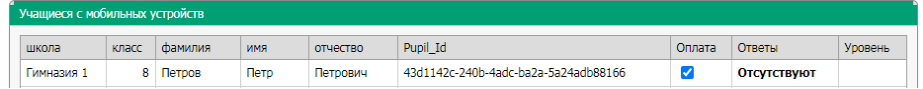

Имеется также возможность самому ученику оплатить участие в конкурсе со своего смартфона, перейдя в раздел «КОНКУРС», выбрав там «ИНФОЗНАЙКА» и выбрав свой уровень.

После оплаты у ученика будет открыт доступ к заданиям. Для этого он должен зайти в раздел КОНКУРС и выбрать ИНФОЗНАЙКА.

## Ps.

Доступ к заданиям открывается в период проведения конкурса.

Пока конкурс не начался мобильное приложение можно использовать для тренировки на заданиях прошлых лет.

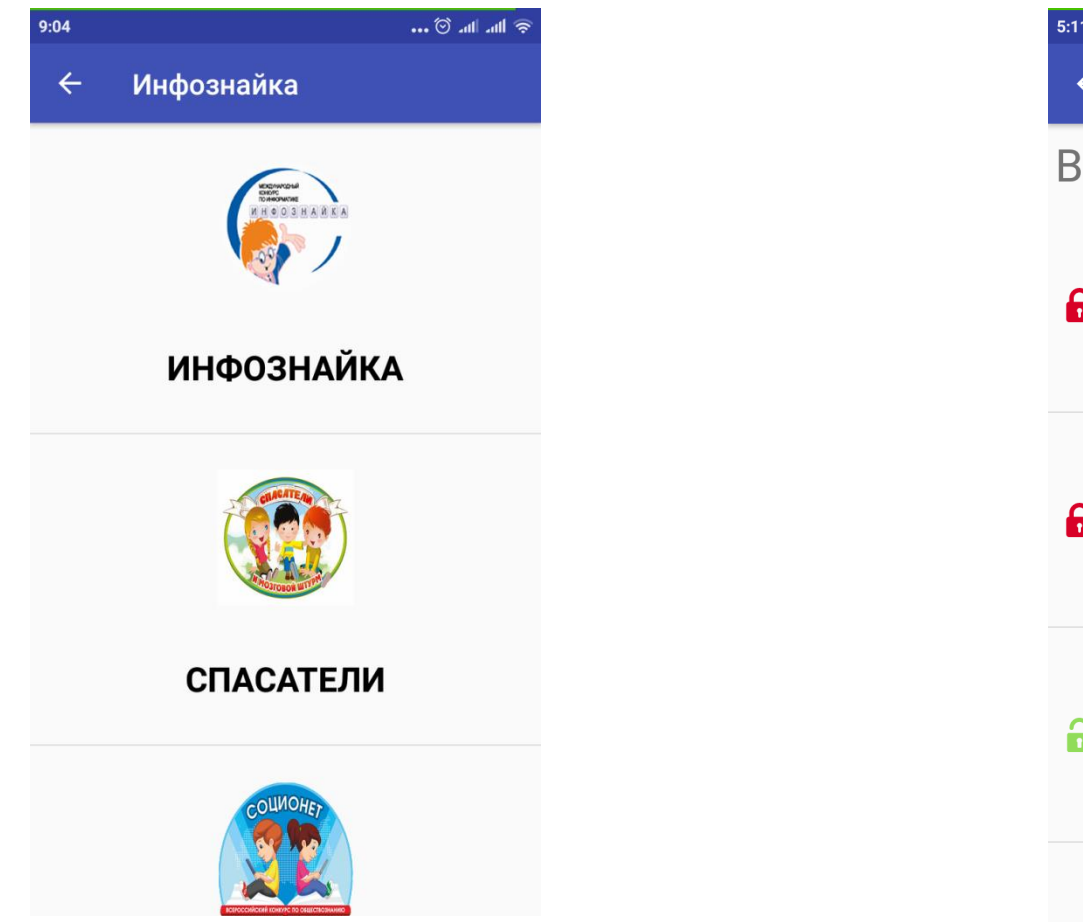

Выполняем задания. На выполнение заданий отводится 60 минут.

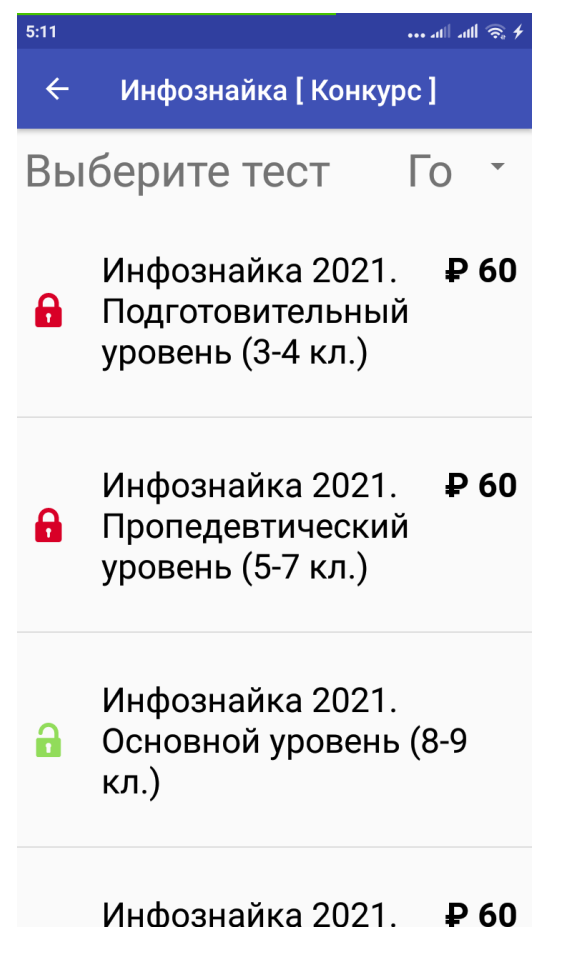

В итоге после выполнения всех заданий ученик увидите примерно следующее. Это значит, что ответы переданы в базу конкурса. Согласно графику конкурса после подведения итогов здесь будут отображен рейтинг.

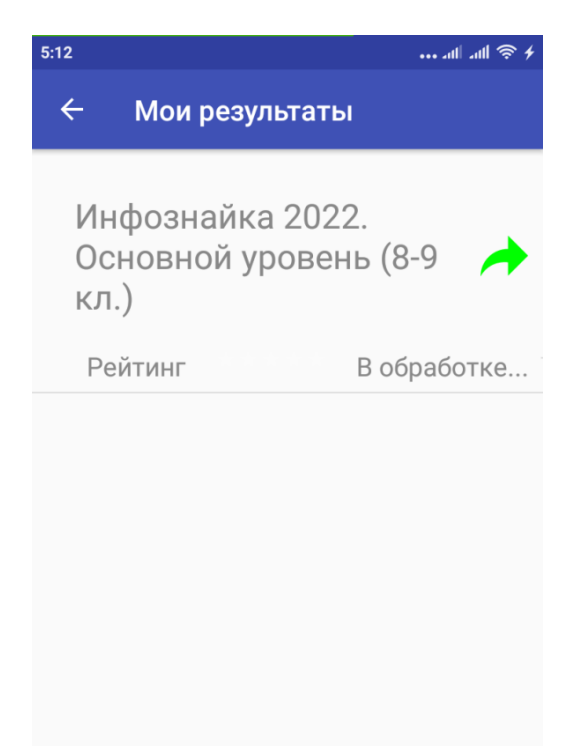

Учитель также может проверить факт поступления ответов через свой личный кабинет пункт «Мобильная форма»

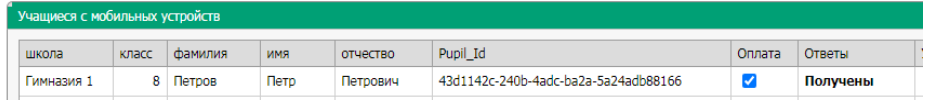

Если при работе с приложением возникнут какие-то технические проблемы, то просьба обязательно сообщить о них в Оргкомитет. После 18.00 они будут проанализированы Оргкомитетом и участникам будут предложены варианты их решения.